## **How-To Guide for End Users**

- Login URL:
	- o https://ds.calstate.edu/?svc=csubuy

## **•** Updating your User Profile:

- o How to add a Pcard to your profile
	- 1. Click on View My Profile
	- 2. Navigate to Default User Settings  $\rightarrow$  Payment Options
	- 3. Click Add a New Card and enter in the Pcard details
	- 4. To have your Pcard default in your shopping cart select "Default card"
- o How to add your favorite Requester(s) to your profile
	- 1. Click on View My Profile
	- 2. Navigate to Default User Settings  $\rightarrow$  Cart Assignees
	- 3. Click Add Assignee and search for the appropriate requester(s)
	- 4. Multiple requesters can be added and you can select one as preferred (default)
- o How to add your favorite ship to address(es) to your profile
	- 1. Click on View My Profile
	- 2. Navigate to Default User Settings  $\rightarrow$  Default Addresses
	- 3. Click Select Addresses for Profile and choose appropriate address(es)
	- 4. Choose the default box for the address you would like to default when checking out
- o How to update your system notifications
	- 1. Click on View My Profile
	- 2. Navigate to Notification Preferences
	- 3. Select Shopping Carts & Requisitions/ Purchase Orders
	- 4. Click on Edit Section
	- 5. Click Override on the field you want to update
	- 6. Select appropriate option from the dropdown
	- 7. Click Save Changes

## • Shopping:

- o How to create a cart
	- 1. Navigate to Shop  $\rightarrow$  My Carts and Orders  $\rightarrow$  View Carts

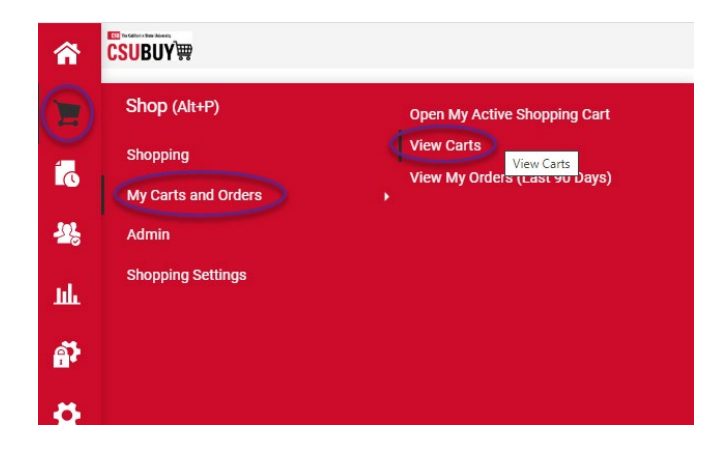

2. Click Create Cart

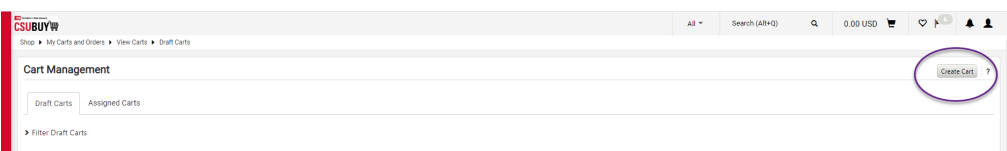

#### o How to see your draft carts

1. Navigate to Shop  $\rightarrow$  My Carts and Orders  $\rightarrow$  View Carts

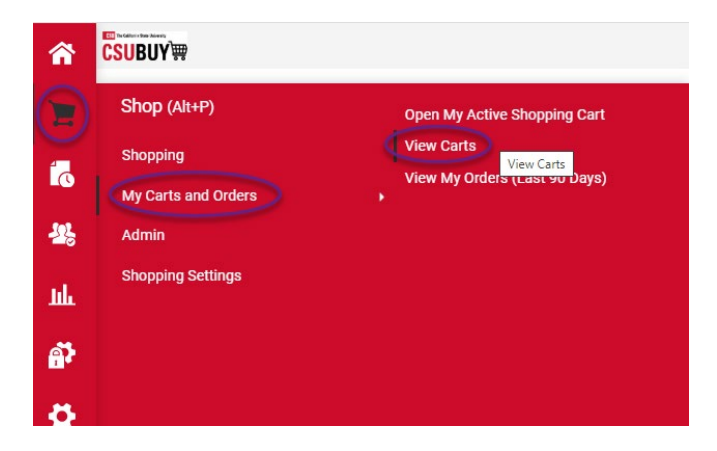

- 2. Click Draft Carts
- 3. Select appropriate Shopping Cart Name to make that the active cart
- 4. Select the Action Dropdown to View, Activate or Delete the cart

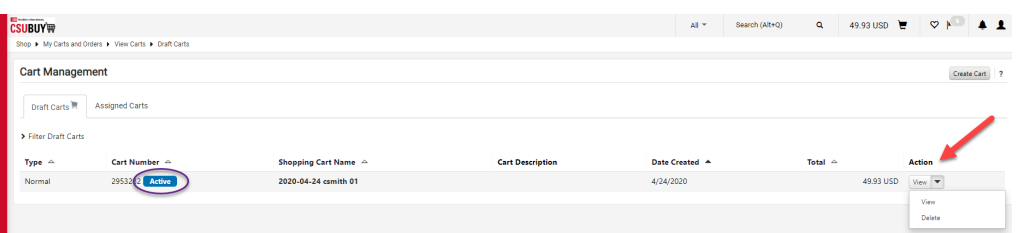

- o How to punchout to a supplier catalog
	- 1. Navigate to the Home Page Menu Option
	- 2. Look for the Punch-Out Catalogs Showcase
	- 3. Click on the desired supplier

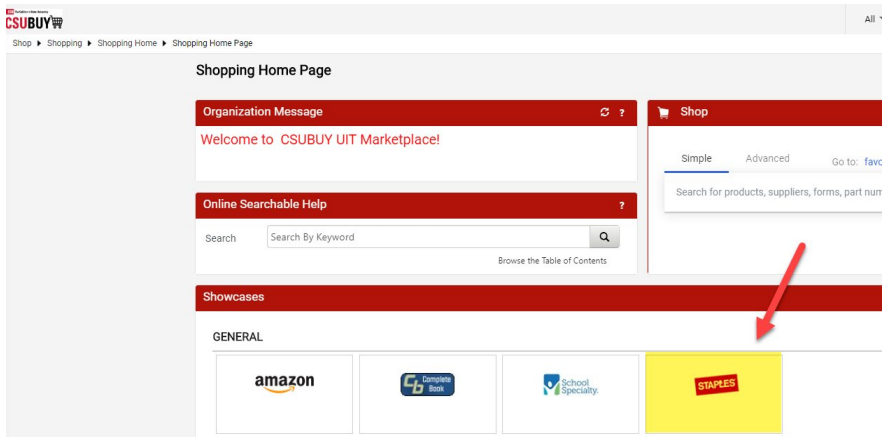

4. Click Cancel PunchOut to return to CSU BUY

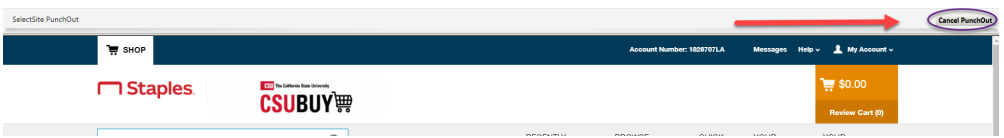

# • Ordering:

- o How to add/edit your order's ship to address
	- 1. Click on Proceed to Checkout

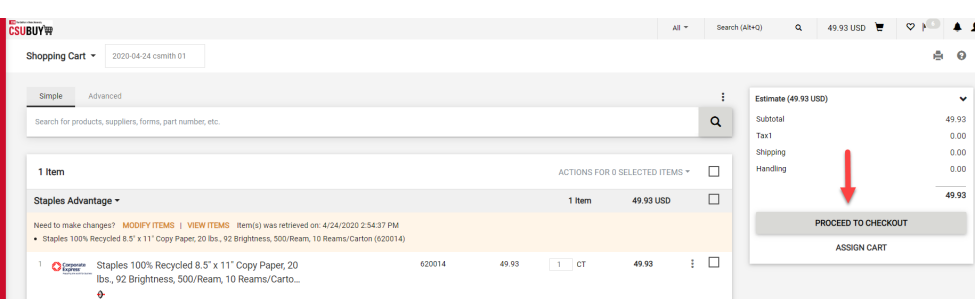

2. Click the pencil icon on the shipping header

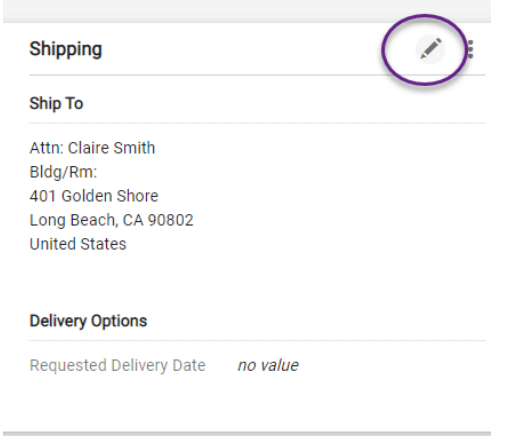

- 3. Click on Search additional to see available addresses
- 4. Select appropriate address, complete Blg/Rm
- 5. Click Add to my addresses
- 6. Give it a nickname and make it your default if applicable
- 7. Save changes

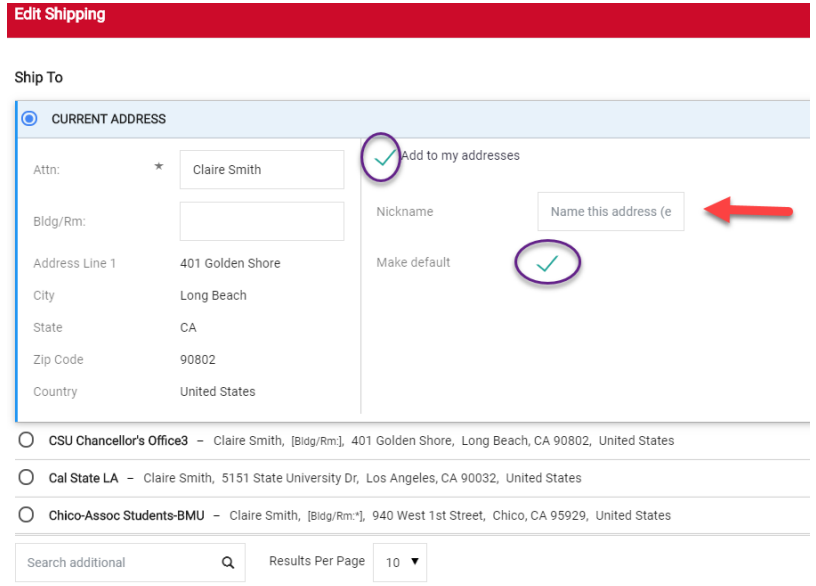

- o How to add your Pcard to your order
	- 1. Click on Proceed to Checkout
	- 2. Click the pencil icon on the billing header
	- 3. Click New Credit card
	- 4. Enter Cardholder Name, Card Number, Card Security Code and Expiration Date
	- 5. Click add to your credit cards
	- 6. Give it a nickname and default
	- 7. Save Changes

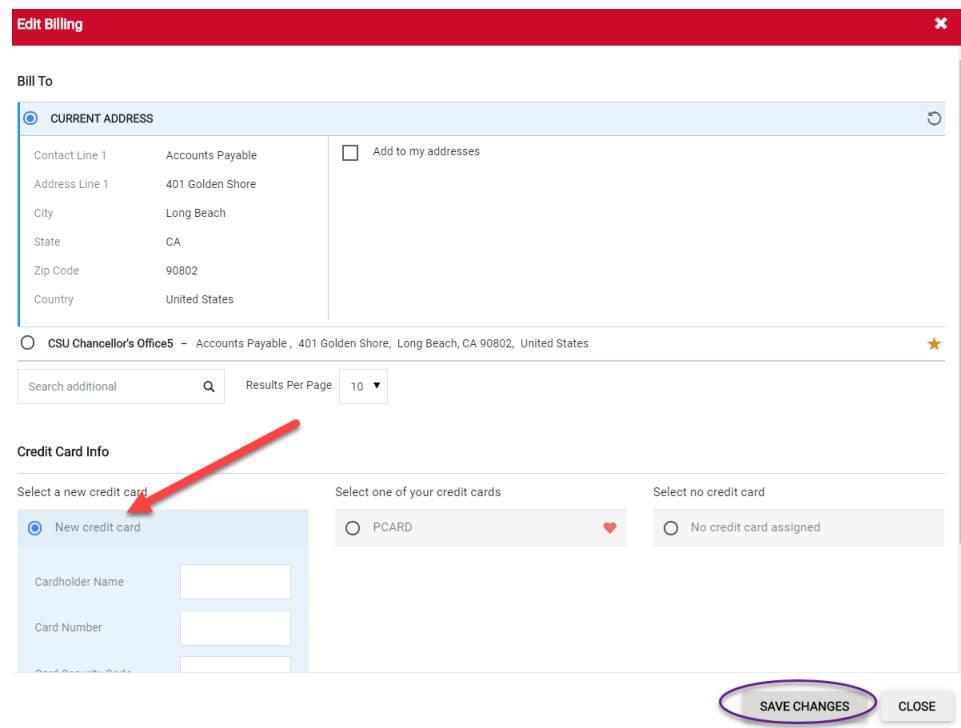

- o How to add an internal note and/or attachment
	- 1. Click on proceed to checkout
	- 2. Click the pencil icon on the Internal Notes and Attachments Header
	- 3. Enter the note and save changes
	- 4. Click ADD and upload a file or link and save changes

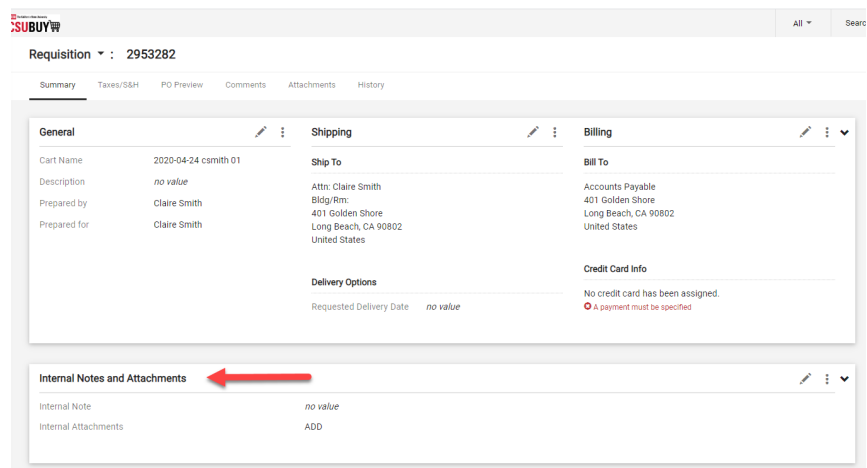

- o How to add tax to your order
	- 1. Click on proceed to checkout
	- 2. Click on Taxes/S&H tab

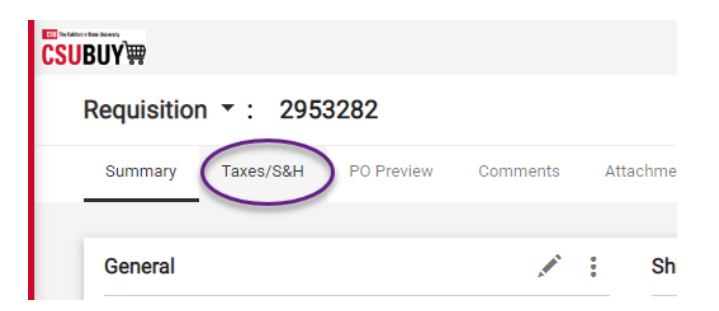

- 3. Select the first pencil icon to edit all lines or click on the pencil icon for the appropriate line
- 4. Enter the tax percentage
- 5. Click the check mark in the header to save

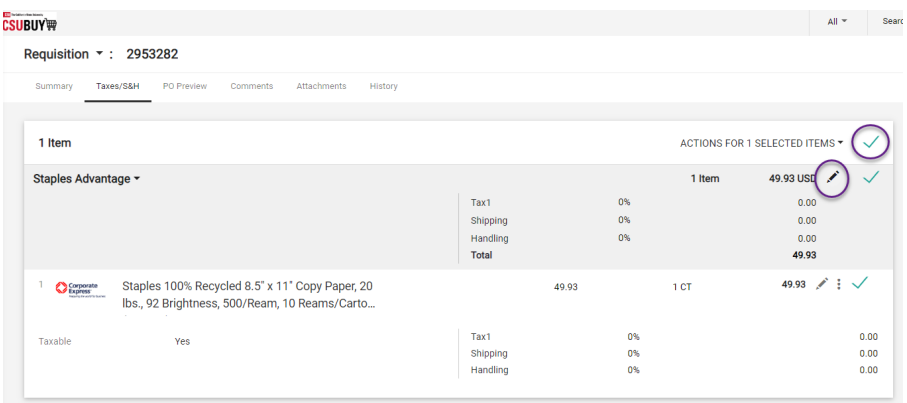

- o How to add shipping and handling to your order
	- 1. Click on Proceed to checkout
	- 2. Click on Taxes/S&H tab
	- 3. Click on override
	- 4. Select the first pencil icon to edit all lines or click on the pencil icon for the appropriate line
	- 5. Enter % or amount
	- 6. Click the check mark in the header to save

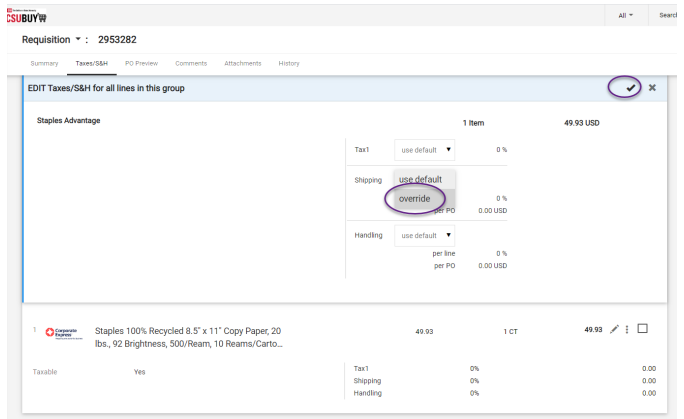

- o How to assign your cart to a Requester
	- 1. Click ASSIGN CART

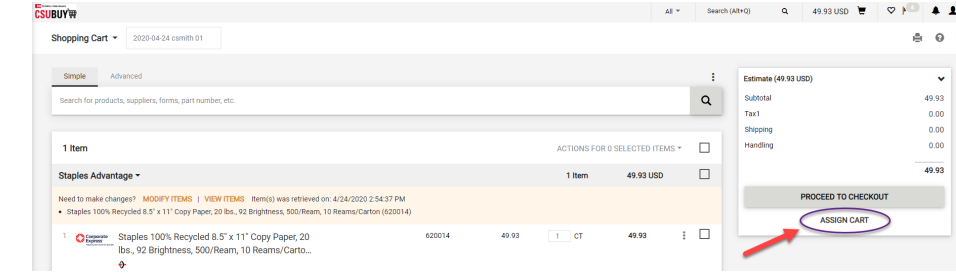

- 2. Click Select if you have your favorite requesters added to your profile or click search
- **3.** Select the appropriate requester by clicking **+**

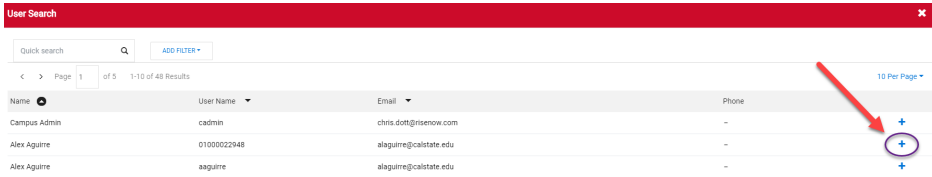

4. Click ASSIGN

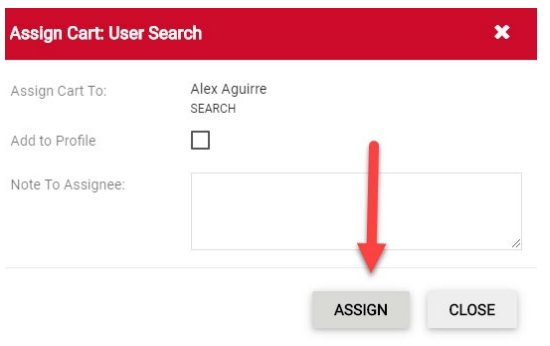

- o How to accept a cart from a Shopper (Requesters only)
	- 1. Navigate to Shop  $\rightarrow$  My Carts and Orders  $\rightarrow$  View Carts  $\rightarrow$  Assigned Carts or click on your actions items icon and choose Carts assigned to Me
	- 2. Click Shopping Cart Name to activate the cart or use the Action dropdown to view, return or delete

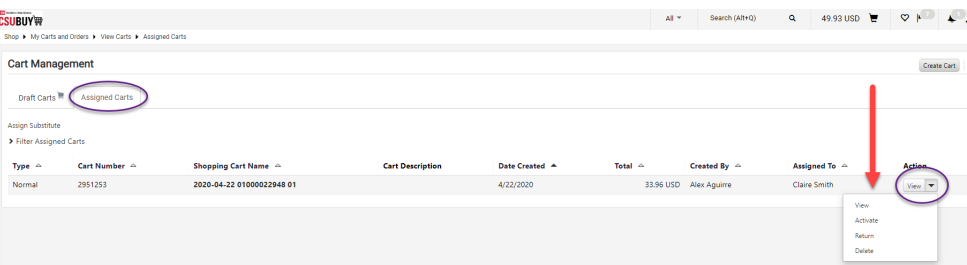

- o How to submit your order
	- 1. Once your cart is final, click PROCEED TO CHECKOUT

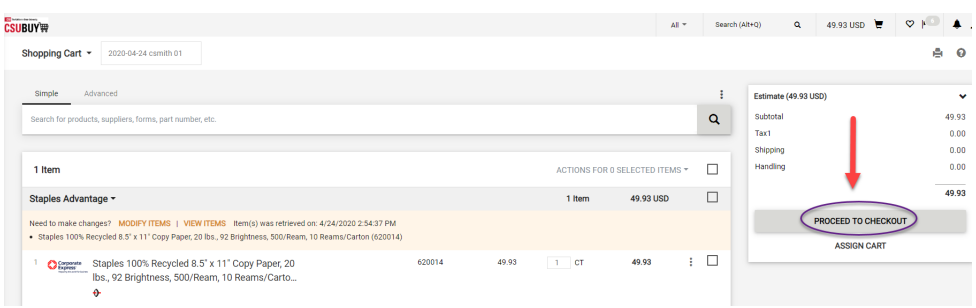

2. When all required data is complete click PLACE ORDER

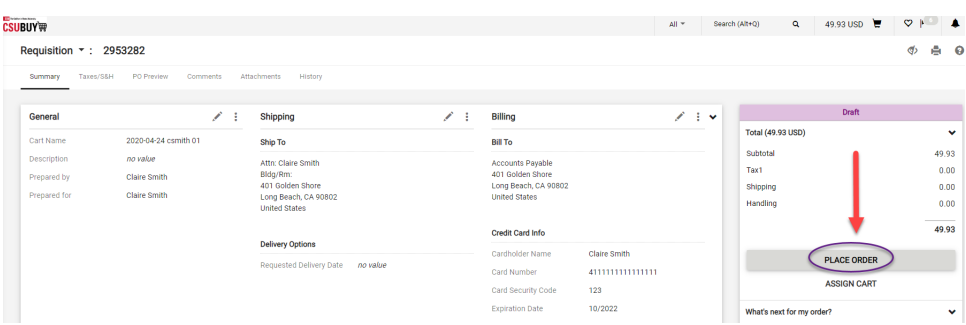

### **•** Reporting:

- o How to access your past orders
	- 1. Navigate to Orders  $\rightarrow$  My Orders  $\rightarrow$  My Purchase Orders
	- 2. Click Add Filter to narrow your results